[TRAINING](https://faciliworks.com/training-schedule/) [CONTACT](https://faciliworks.com/contact-us/) US TECH [SUPPORT](https://faciliworks.com/support/) [REWARDS](https://cybermetrics.com/referral-rewards/)

# FACILIWORKS

**NEWSLETTER** 

May 2021

# U.S. Acts to Protect Electrical Grid from Cyber Attacks

The nation's electrical grid is under pressure from two very strong yet very different forces. On the upside, the grid is increasingly essential for institutional and commercial facilities with a range of growing and diversifying power needs. On the downside, it also is an appealing target for cyber attackers looking to disrupt operations and sow chaos...

READ THE FULL STORY ON [FACILITIESNET.COM](https://www.facilitiesnet.com/powercommunication/tip/US-Acts-To-Protect-Electrical-Grid-from-Cyber-Attacks--48133)

## WEB TRAINING

## Early May

Session 1: May 10 Session 2: May 11

## Mid May

Session 1: May 17 Session 2: May 18

## Late May

Session 1: May 24 Session 2: May 25

Session 3: May 12 Session 4: May 13 Session 5: May 14 Session 3: May 19 Session 4: May 20 Session 5: May 21

Session 3: May 26 Session 4: May 27 Session 5: May 28

To register for any of these sessions or for info about custom training options, please contact our Training Specialist at 1-800-776-3090 ext. 134 or [training@cybermetrics.com.](mailto:training@cybermetrics.com)

#### SESSION DETAILS AND FULL TRAINING [SCHEDULE](https://faciliworks.com/training-schedule/#web_training)

# TECH TIP

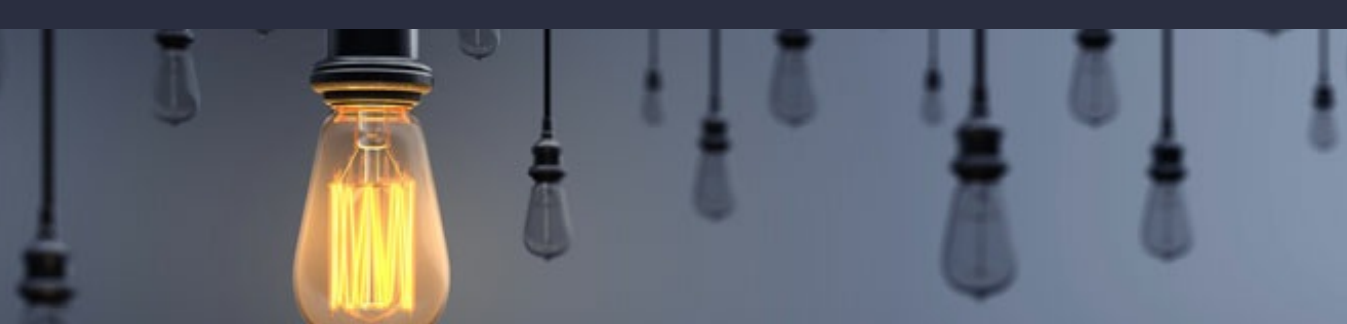

## FaciliWorks 8i Dashboard

The summary boxes on the FaciliWorks 8i dashboard can be configured as either text or graphical view. To change the view of a summary box, click its Dashboard Settings icon:

### $\bullet$

The following window will open; select either Text or Graphical view for each summary box.

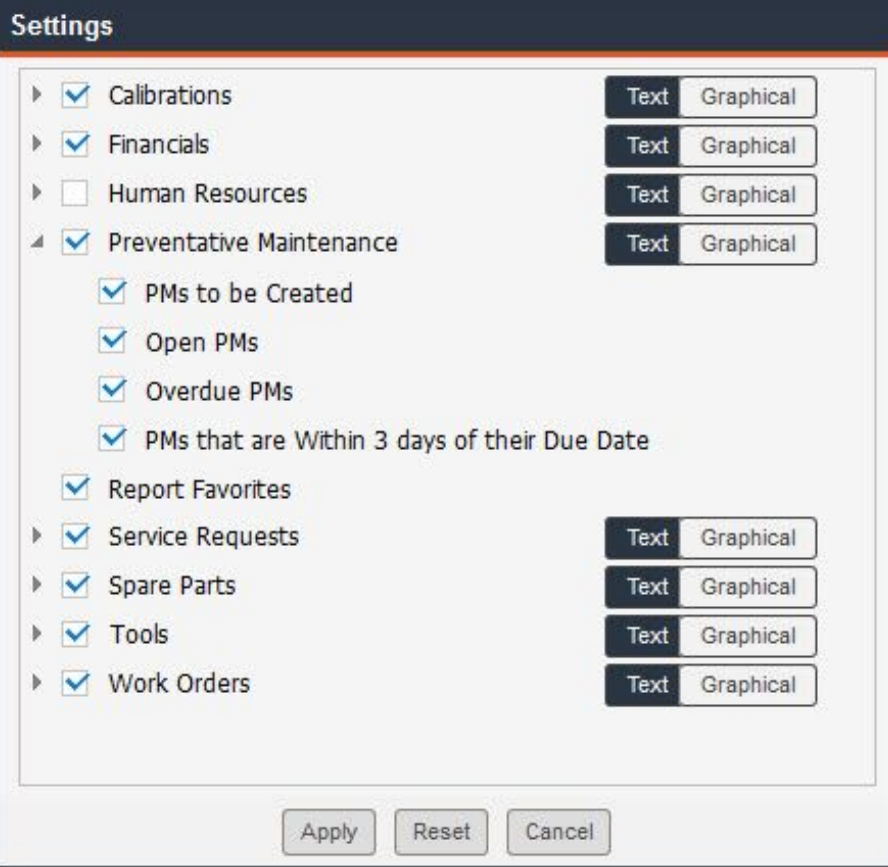

You can also hover your mouse over the **Dashboard Settings** icon of a specific summary box; you will be presented with the following options: Settings, Refresh, Graphical/Text View and Hide. Click the third icon to change the view. If a box is in text view, click this icon for graphical view:

#### $\epsilon_{13}$

If a box is already in graphical view, the third icon will be an abc icon; click the abc icon to switch to text view.

Another option available from the Dashboard is KPIs (available in FaciliWorks 8i Enterprise only). To enable KPIs, navigate to the Configuration -> Admin Settings -> Options tab. Toward the bottom of the form, check the Turn on KPI checkbox and then click Save. You will be prompted to log back into FaciliWorks.

When you log back in, the KPI icon will be displayed in the header bar of the dashboard (above the summary boxes):

## n.

Clicking this icon will display the KPI graphs. Depending on the graph, you can filter by date range, Asset Type, Priority and specific asset ID(s). If asset grouping is enabled, a user will only have access (here in KPIs) to the asset groups to which the user is assigned. The Administrator must be a member of all asset groups to have all assets and filtering available here.

You can expand the view of a KPI, print it, export the raw data that was used to calculate the KPI and rearrange the display of the four KPIs. All of these functions are accessible via the set of icons in the upper right portion of each graph. Use Auto-arrange, Reset, Minimize All and Cascade to alter the arrangement of the graphs. Shown here is an example of the MTBF graph (mean time between failures). In FaciliWorks, MTBF is the time from the completion of one work order to the creation of the next work order for a particular asset.

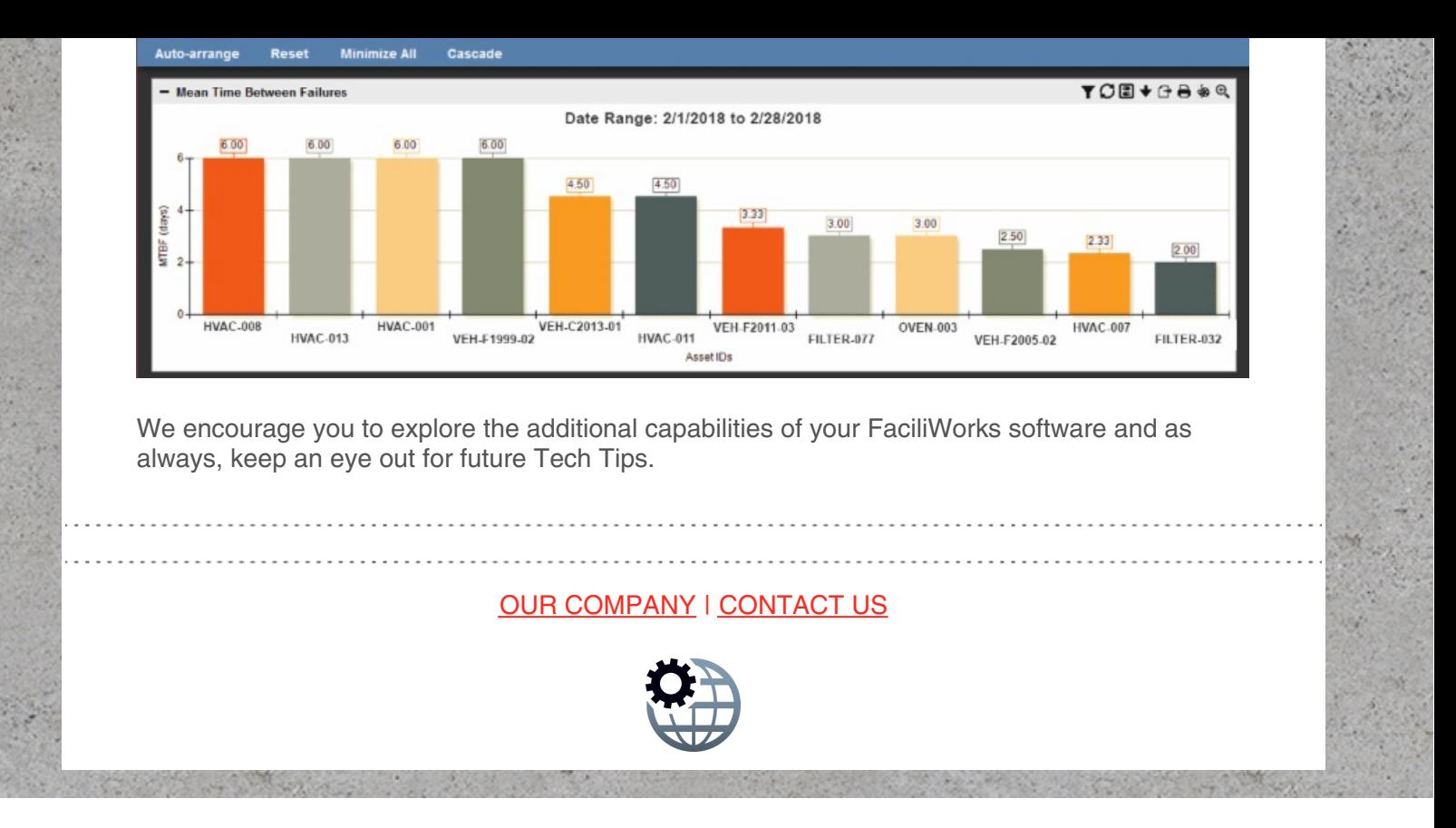